**MEDICABULARY**

# **Usability Testing**

## **Usability Test Plan**

### **Scope**

Testing the Medicabulary app. The test will cover the functionality and navigation of the low-fidelity prototype as of Sept. 2, 2020.

### **Schedule**

One test will be in person. Two other tests will be over Zoom. All tests will be conducted between Sept. 2-3, 2020.

### **Sessions**

3 participants (10-15 minutes each).

## **Equipment**

- My smartphone
- Video conference over Zoom (recorded)
- Marvel POP app

## **Metrics**

**Jakob Nielsen's Error Severity Rating**

- 0 I don't agree that this is a usability problem at all
- Cosmetic problem only: need not be fixed unless extra time is available on project
- 2 Minor usability problem: fixing this should be given low priority
- 3 Major usability problem: important to fix, so should be given high priority
- 4 Usability catastrophe: imperative to fix this before product can be released

# **Usability**

#### **Introduction**

**Test Script** Hi [First Name]. My name is Tiffany. Thanks for your help today. I'm designing a medical vocabulary app and will be conducting usability tests to better evaluate how well the prototype empowers people to learn new vocabulary. This session should take approx. 10 - 15 minutes.

> I want to make clear that this is not a test. You can't do or say anything wrong. You will be testing an incomplete prototype that will likely have errors - that's why we're testing it out! If you have any questions, feel free to ask.

OK, let's get started. I'd like to ask you just a few quick questions about yourself before we get started with completing a few tasks.

[For Zoom calls]: Our session today will be recorded. This recording will allow me to go back and take some notes. Are you comfortable with that?

## **Tasks**

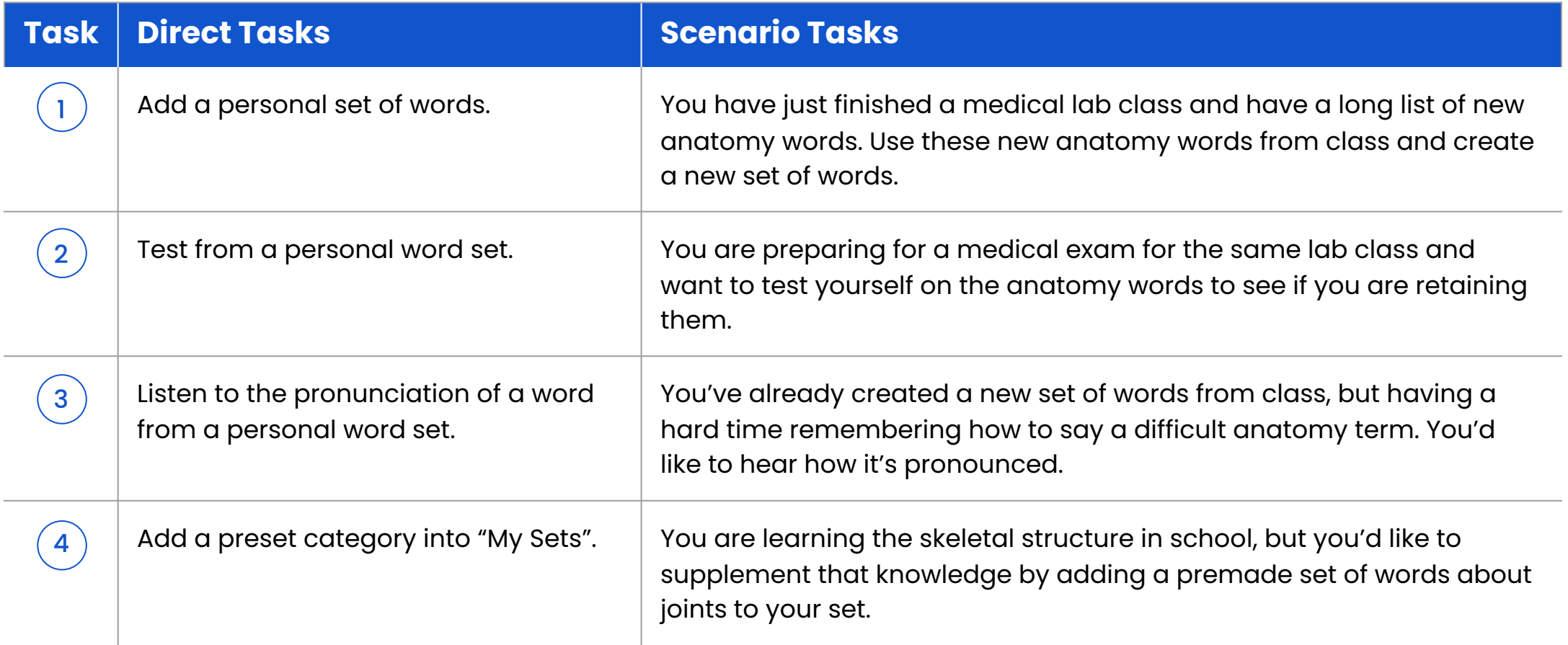

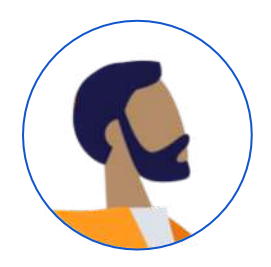

## **Ryan, 42**

**HR Benefits & HRIS Specialist | San Diego, CA**

- **First Try:** Hit "Add" button on bottom menu bar from existing user home page (Could not complete as "Add" page was not set up)
- **Second Try was successful:** Hit "My Sets" from new user home page. Added title and new word ok. Hit "check mark" to finish.
- Was not sure how to add a new word. "How do I add a new word?"

## **TASK 1 TASK 3**

- **First try:** Hit "Search" button in bottom menu bar (Could not complete as "Search" page was not set up)
- **Second try was successful:** Hit "Home" < "My set" < audio button on specific Word card.

- Navigated correctly by hitting "Learn" button on bottom menu
- **Flashcard Test:** Tried to "swipe" right/left while in flashcard test. Also asked "If I could see the definition?"
- Went through "Test all" screens twice. Had a hard time understanding what each game was or what to do. Should add test game label on individual game page (i.e., Matching screen should have "Matching" label on top).

### **TASK 2 TASK 4**

● Found the "Categories" section on the home page and selected a category successfully. (Couldn't add to "My Sets" as the detailed categories page is not set up)

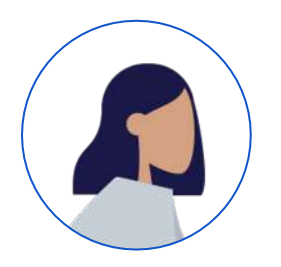

## **Judy, 39**

**Financial Analyst and Mom | San Jose, CA**

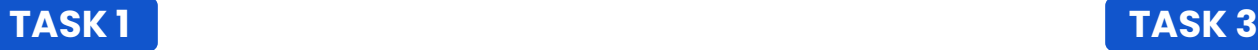

- **First Try:** Hit "Add" button on bottom menu bar from existing user home page (Could not complete as "Add" page was not set up)
- **Second Try was successful:** Hit "My Sets" from new user home page. Added title and new word ok. Hit "check mark" to finish.
- **Adding New Word:** "What is 'Sentence'? Is it necessary? If I knew how to use a word in a sentence, I would use the app."

### **TASK 2 TASK 4**

- Navigated correctly by hitting "Learn" button on bottom menu. Easily navigated through rest of test.
- Would like to know how much time each test will approx. take.
- **Test Results Page:** Would like to see user get medals or badges (gold/silver/bronze) for certain percentages. Use as motivational tool for the user.

● Successfully navigated to "My Sets", found word and hit the audio button.

- First Try: Hit "My Sets" and then hit the "+" button.
- Had hard time completing this task because there no real content in the "Categories" section on the home page. Didn't look or click on it.
- Said "Categories section should be default and above 'My Sets', less work for the user. They just want to sign up and go."

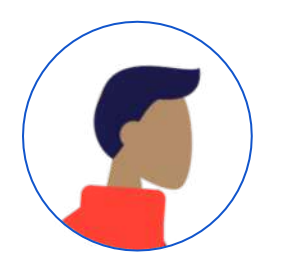

## **Jack, 37**

**Math Teacher and Dad | Morgan Hill, CA**

- **First Try:** Hit the "Sign Up" button, went through onboarding and successfully completed rest of task.
- **Bottom Menu:** Confused by what the "+" button meant. (Button not functional yet).
- Hard time understanding what "Sentence" meant when adding a new word. Recommends deleting it.

### **TASK 2 TASK 4**

- Was successful in navigating on first try.
- "I want to be able to review the words answered incorrectly after test."
- "Add another pronunciation test as another form of a test."

### **TASK 1 TASK 3**

- **First Try**: Hit "Learn" button. "Thought this page would be a hub for all definitions, audio, and images."
- **Second Try:** Navigated to Home and then successfully completed the task.

- Found the "Categories" section on the home page and selected a category successfully. (Couldn't add to "My Sets" as the detailed categories page is not set up).
- **Misc:** "'My Set' view is limiting. Would like to see more sets displayed at once. Or be able to change View Settings.
- **Misc:** Consider taking "+" off bottom menu and adding "+" buttons next to specific spots like "My Sets" and in each set box to add words to existing sets.

## **Usability Test Report**

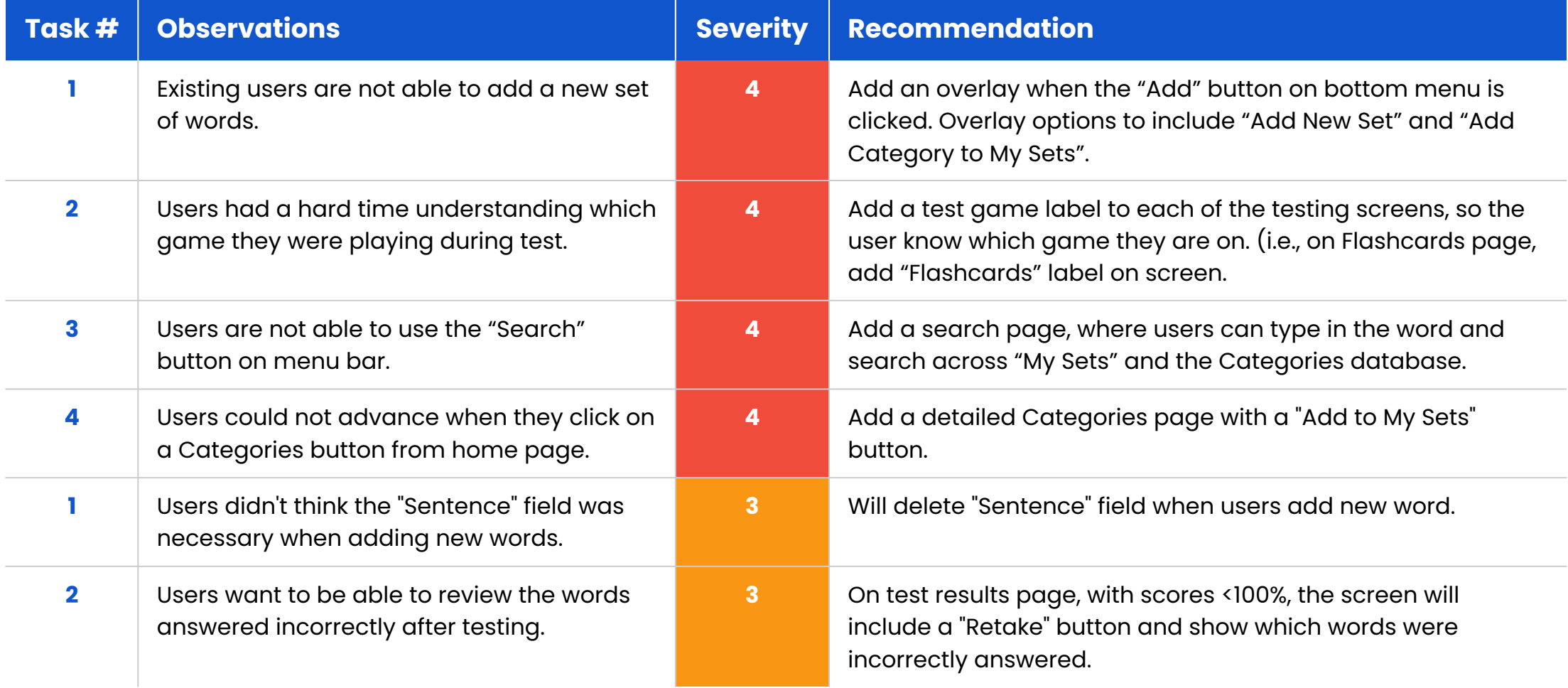

## **Usability Test Report**

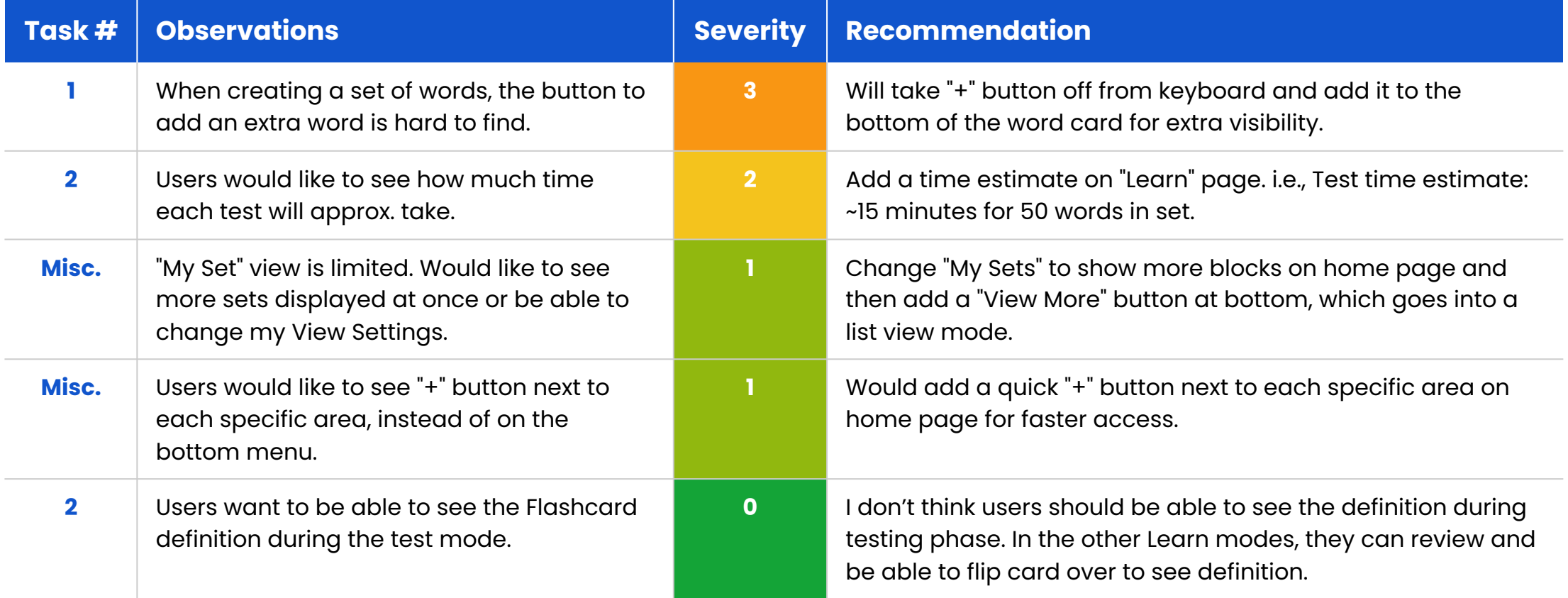

## **Revisions**

## **Add Button**

New Page

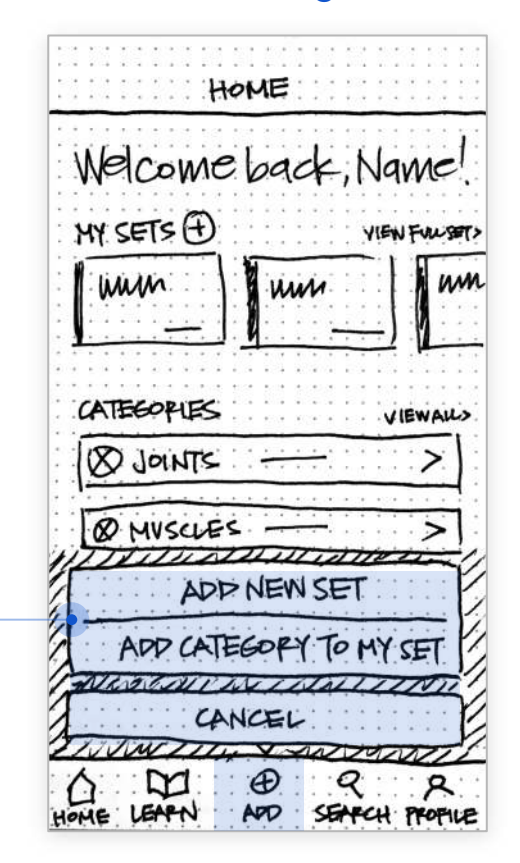

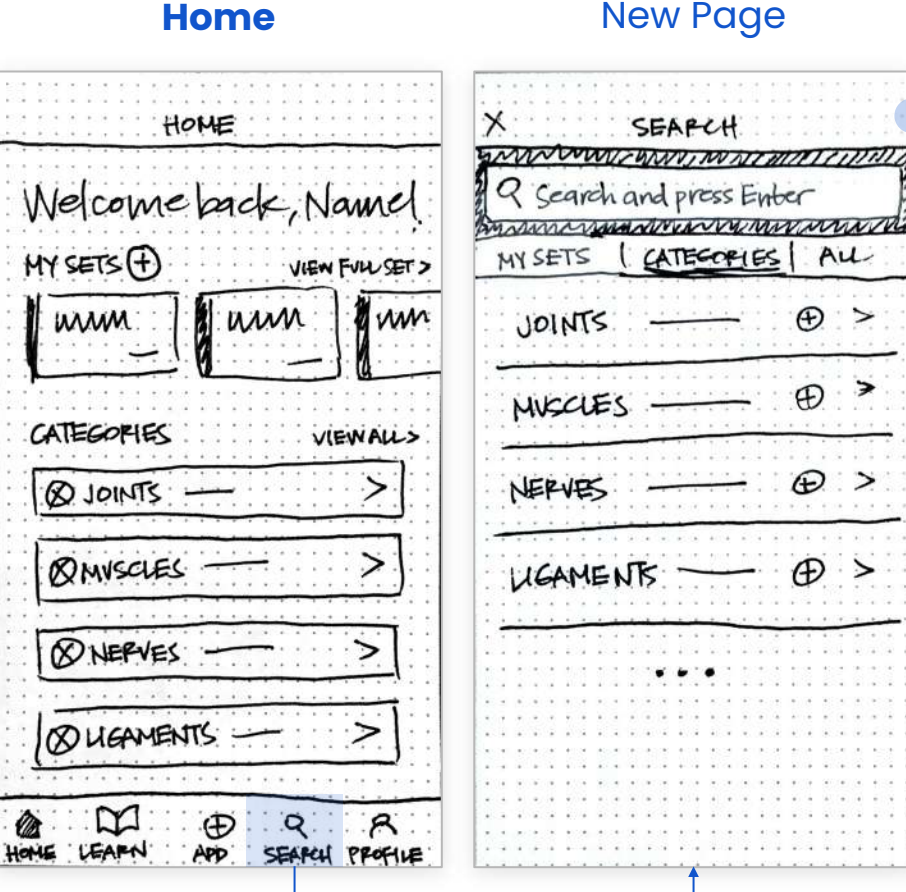

#### **Search Page** New Page

 $AU$ 

.<br>' >

∍  $\oplus$ 

 $\bigoplus$ 

 $\bigoplus$  $\geq$ 

 $\bigoplus$  >

Users can now use the Search button from bottom menu.

New search page features a search field, and search filters (My Sets, Categories, All) to choose from.

Users can now "Add New Set" or "Add a Category to My Set" from bottom menu

#### **Home**

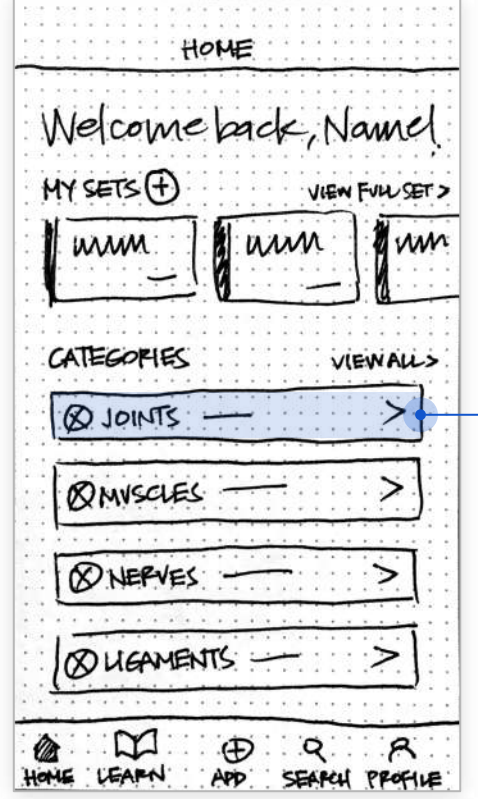

#### **Detail Category Page** New Page

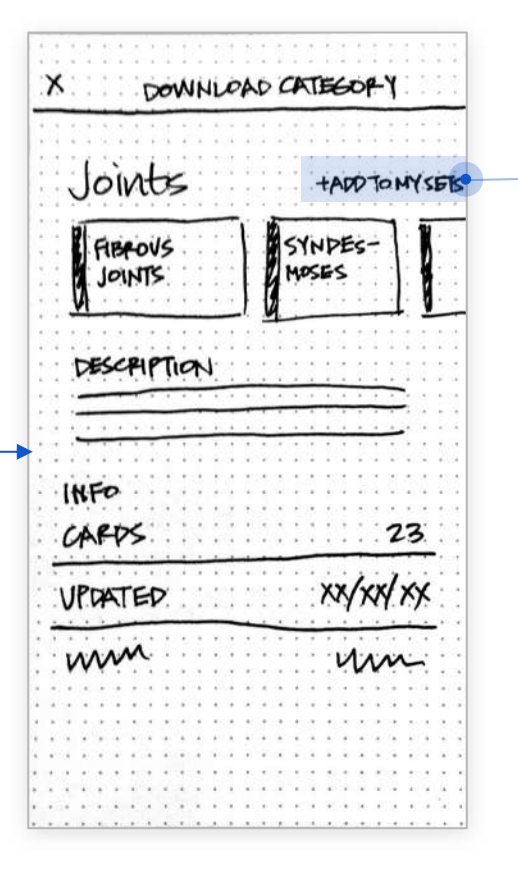

From the Detail Category Page, users can add a preset category into their Sets to study.

Users can now click on a Category from the home page and see a Details Category page.

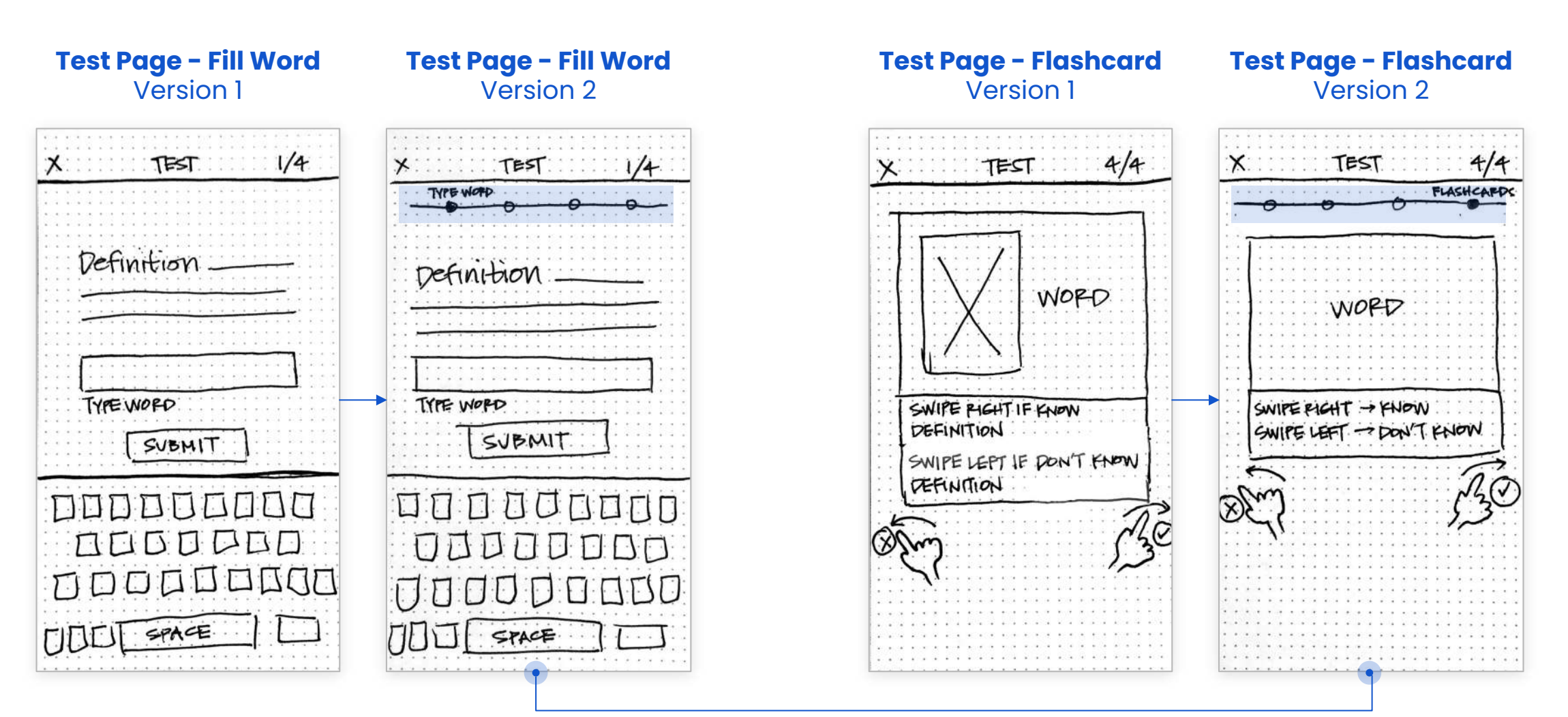

Users had hard time understanding which game they were playing during test. Added a labelling system to indicate which game was being displayed on each test page.

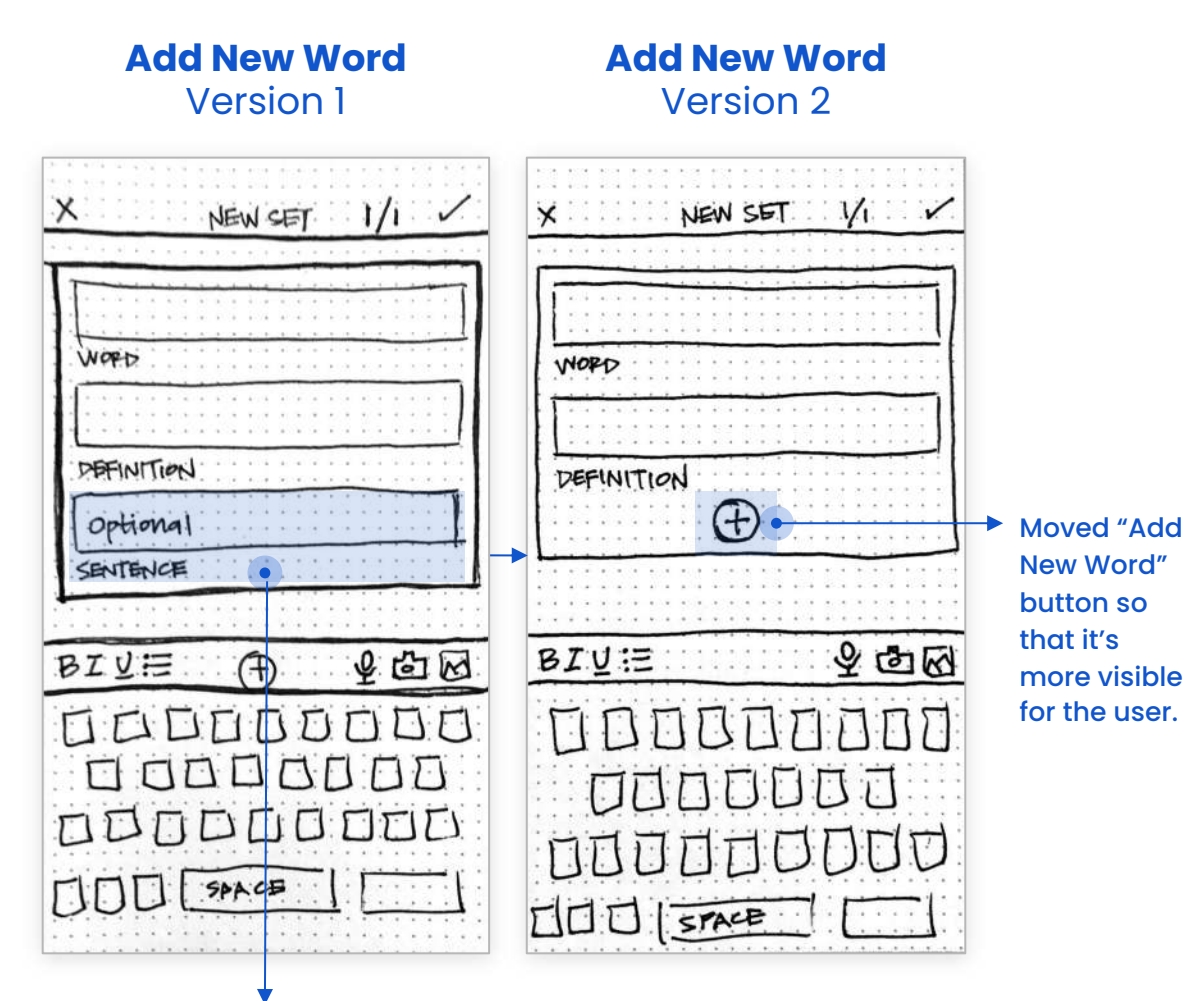

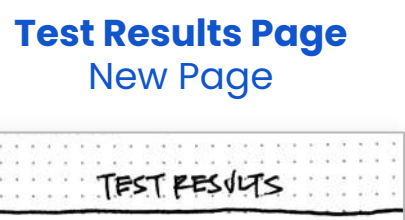

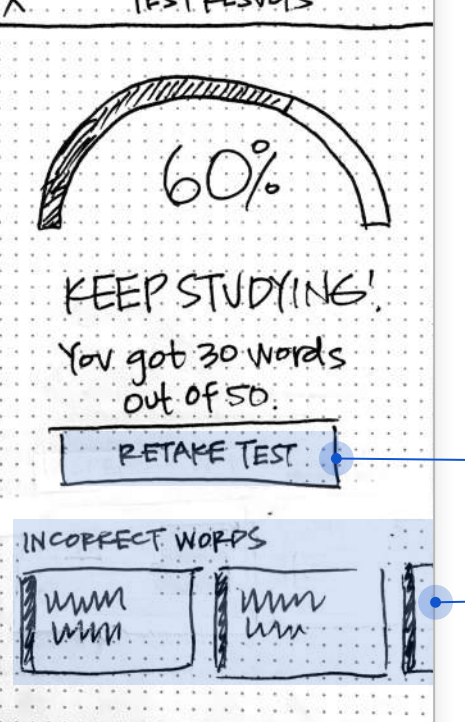

Added new Test Results page for scores <100%.

Users can retake the test and see the incorrect words they missed.

Deleted "Sentence" field as users didn't think it was necessary.

#### **Home Page** Version 1

Users wanted to be able to see more of their sets at once.

Also wanted to have a "+" button next to "My Sets" to be able to add quickly.

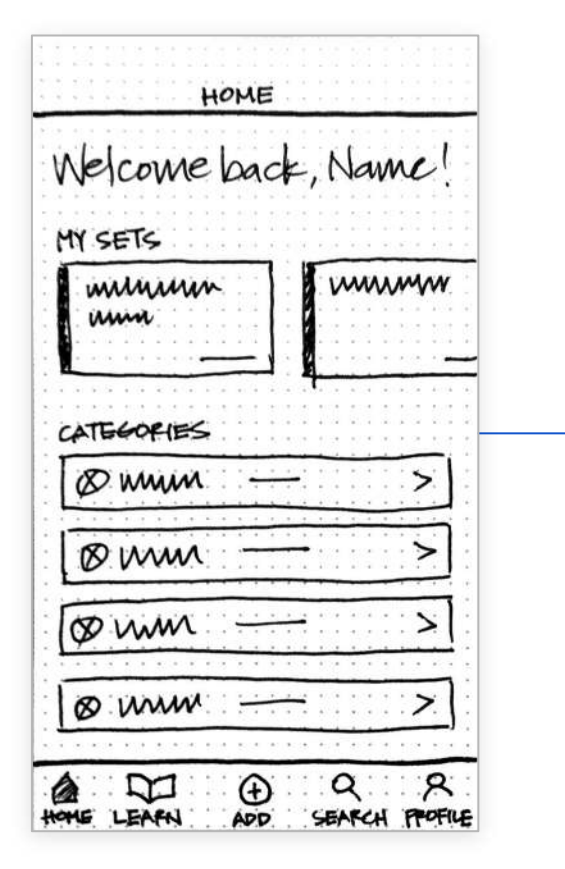

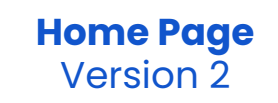

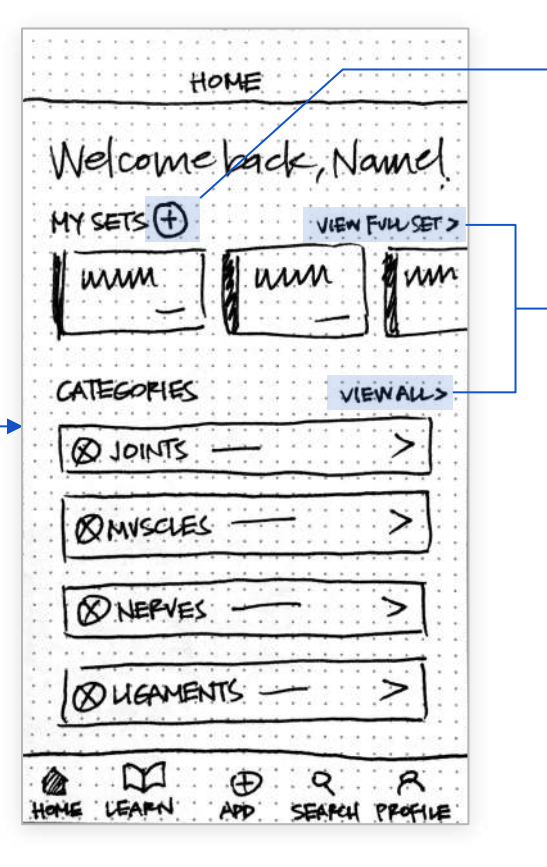

Added a quick "Add" button to add a new set.

Users can now see full views of "My Sets" and "Categories.